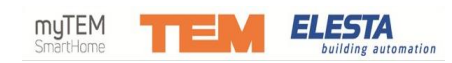

# **ECcom Bediensoftware für Elesta-Regler der Baureihen RCM311, RDO 3XX, ECR3XX und ECR4XX Kurzanleitung**

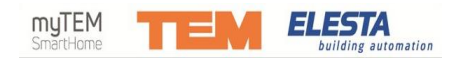

# **Inhalt**

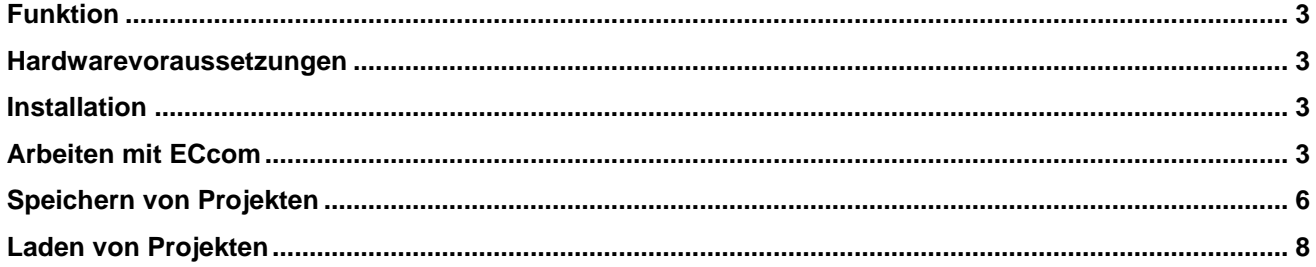

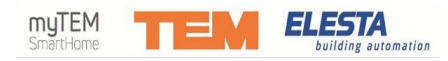

# <span id="page-2-0"></span>**Funktion**

Die Software ECcom ermöglicht folgende Anwendungen:

Inbetriebnahme und Wartung, sowie Datenaufzeichnung und Auswertung. Up- und Download sämtlicher Reglerdaten, einschliesslich Uhrenprogramme zwischen Regler und PC. Verwalten der gesammelten Regler- und Aufzeichnungsdaten.

### <span id="page-2-1"></span>**Hardwarevoraussetzungen**

Die Software ist lauffähig unter Windows 10 (32- und 64 bit).

Für die Verbindung zum Regler ist das Schnittstellenkabel RZB008A (RS232 mit separatem USB-Adapter, Art.- Nr. 805409) bzw. das Schnittstellenkabel RZB010B (USB, Art.-Nr. 805948) erforderlich.

### <span id="page-2-2"></span>**Installation**

Durch Anklicken der Datei

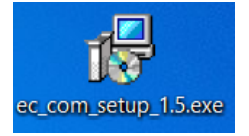

wird die Installation gestartet.

Es handelt sich um eine übliche Installationsroutine. Bitte befolgen Sie die angeführten Anweisungen. Es ist empfehlenswert die vorgeschlagenen Einstellungen zu übernehmen. Nach der erfolgreichen Installation kann das Programm direkt gestartet werden.

## <span id="page-2-3"></span>**Arbeiten mit ECcom**

Beim Starten des Programmes muss der Benutzer und das Passwort eingegeben werden.

**Annahme:** Der PC ist direkt mit dem Regler über das Schnittstellenkabel RZB010B verbunden.

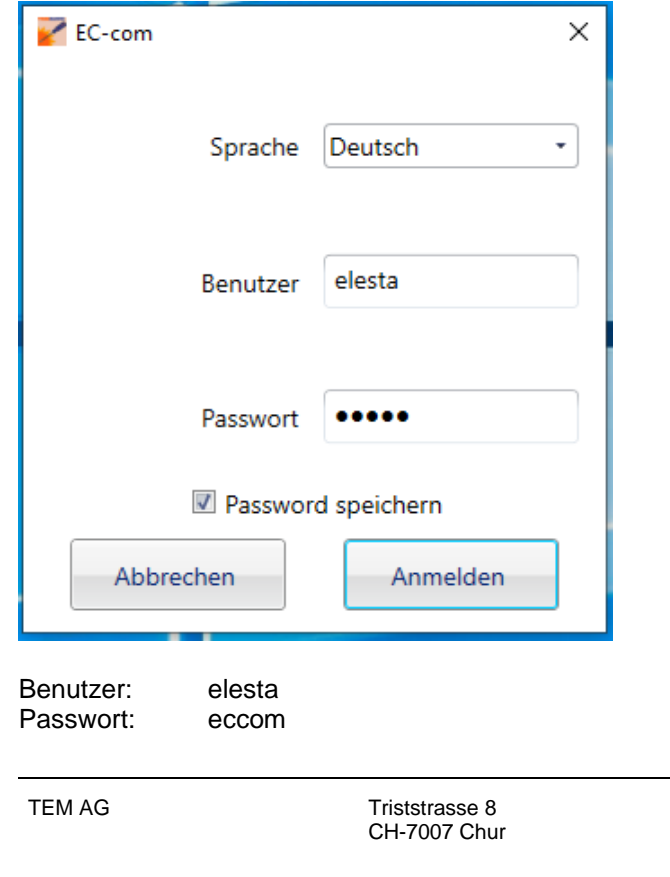

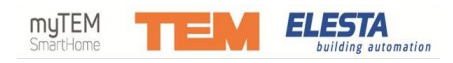

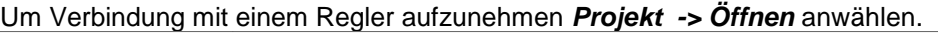

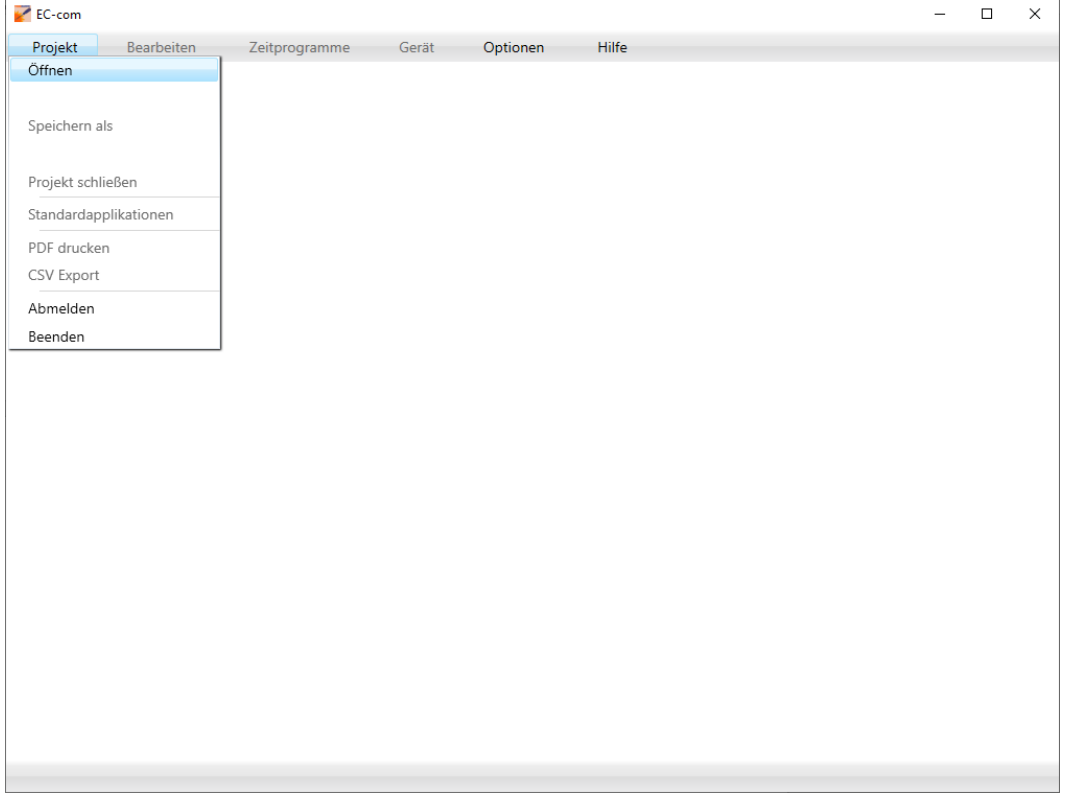

Der COM-Port wird automatisch angezeigt. Über den Button *Refresh* wird automatisch geprüft, welcher Regler angeschlossen ist. Anschliessend einen Projektnamen und gegebenenfalls eine Projektbeschreibung eingeben und den Button *Erstellen* anklicken.

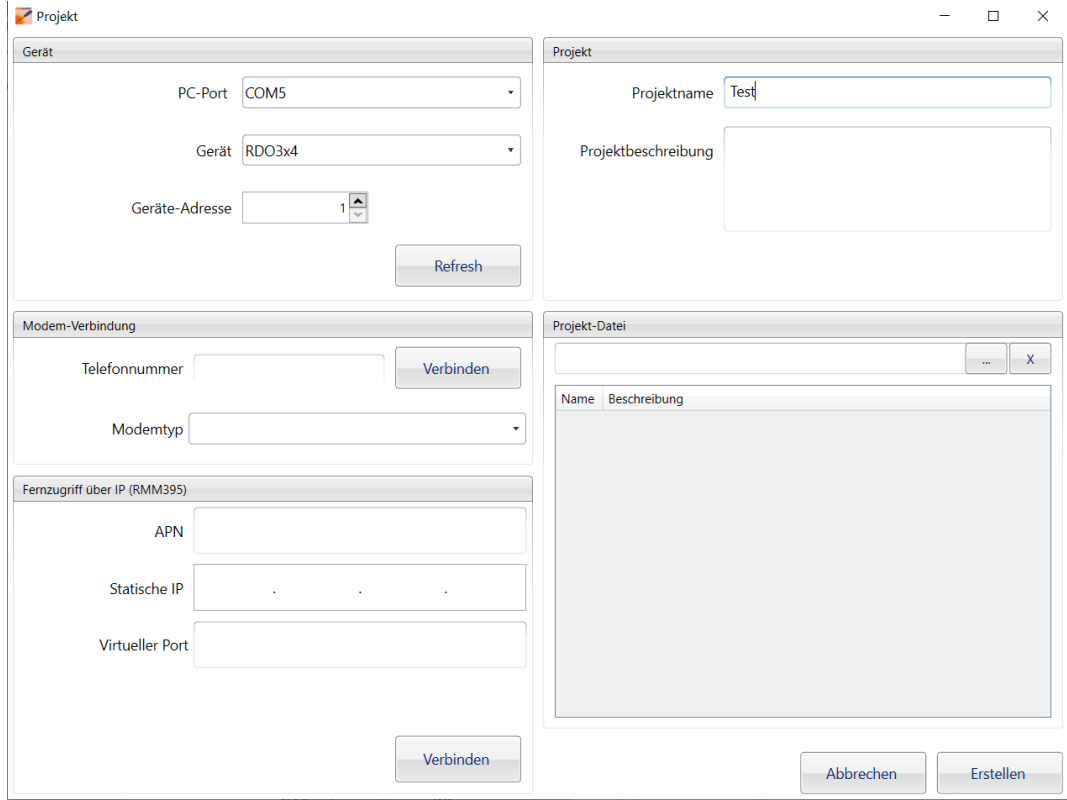

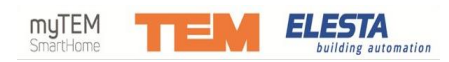

Es wird der Reglertyp und die Softwareversion angezeigt. Durch Anklicken der Pluszeichen am Zeilenanfang können die Ebenen geöffnet werden. Die aktuellen Werte werden angezeigt.

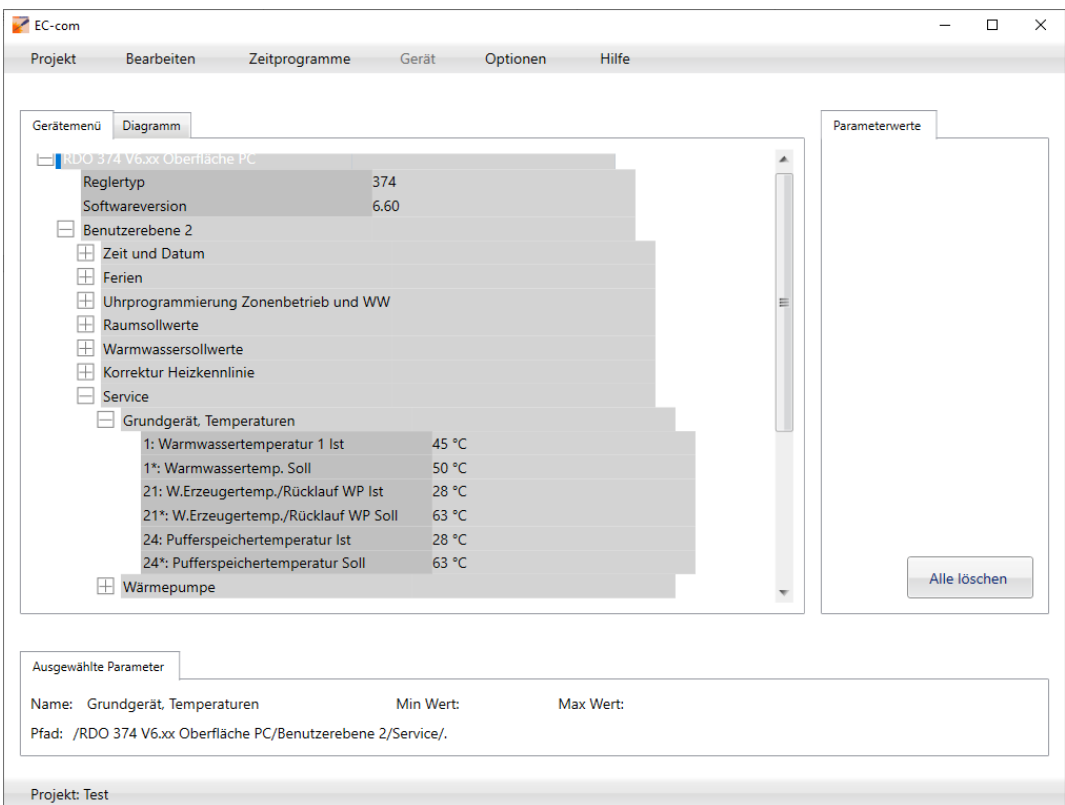

Durch Doppelklick auf den Parameter im Fenster Gerätemenü, wird der Parameter in das rechte Fenster Parameterwerte geschrieben. Der Parameter kann verändert werden. Er wird dann im linken Fenster aktualisiert.

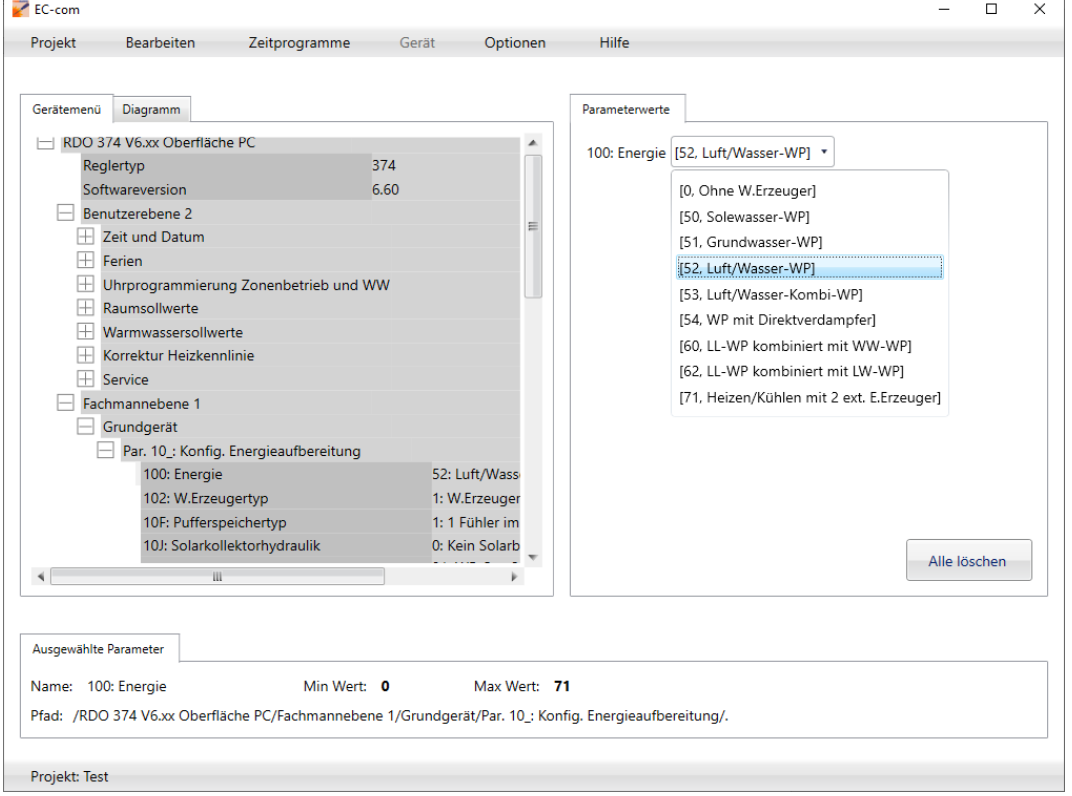

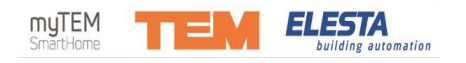

# <span id="page-5-0"></span>**Speichern von Projekten**

Sie können Projekte abspeichern und anschliessend wieder in den Regler laden.

Wenn Sie ein Projekt nachdem Sie die Einstellungen gemacht haben, abspeichern wollen, geben Sie in der Einstiegsmaske den Projektnamen und eine Projektbeschreibung ein.

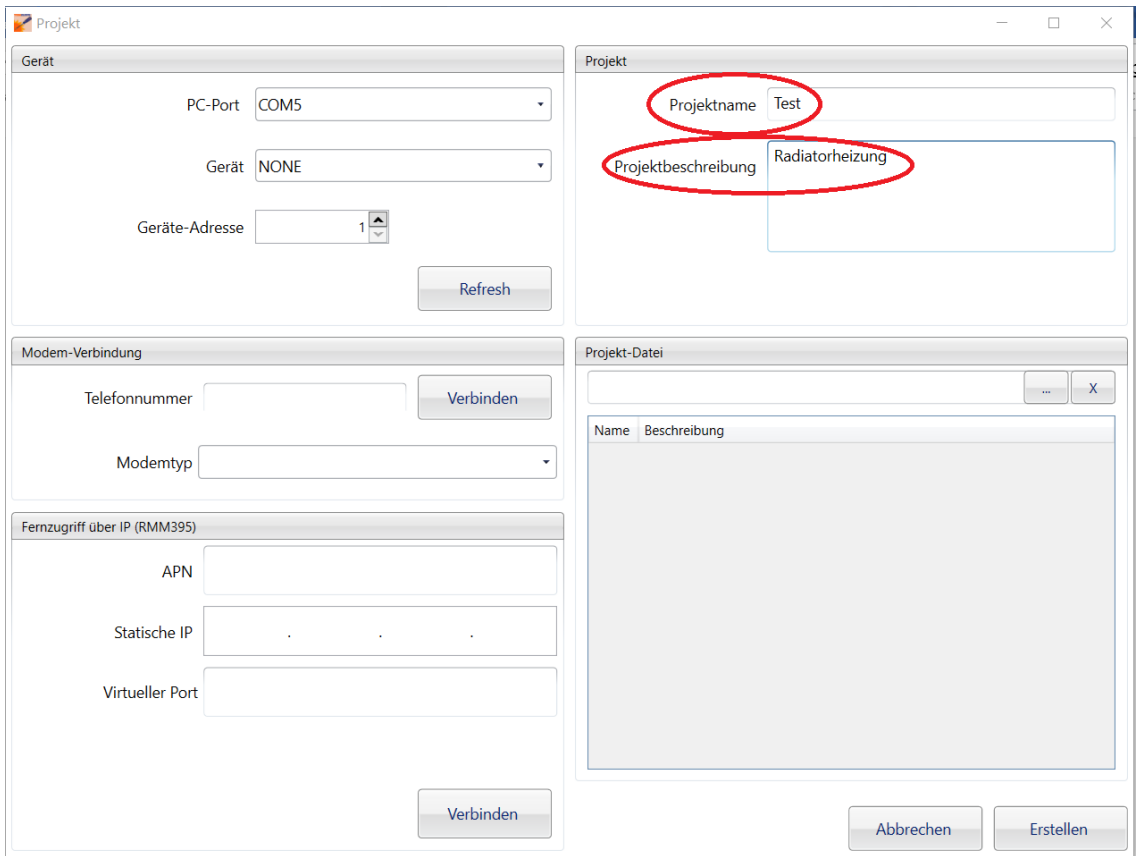

Dann gehen Sie auf den Menüpunkt *Erstellen* und fangen dann an die Parameter anzupassen.

Nach Beendigung der Anpassungen speichern Sie das Projekt ab.

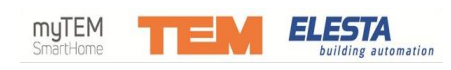

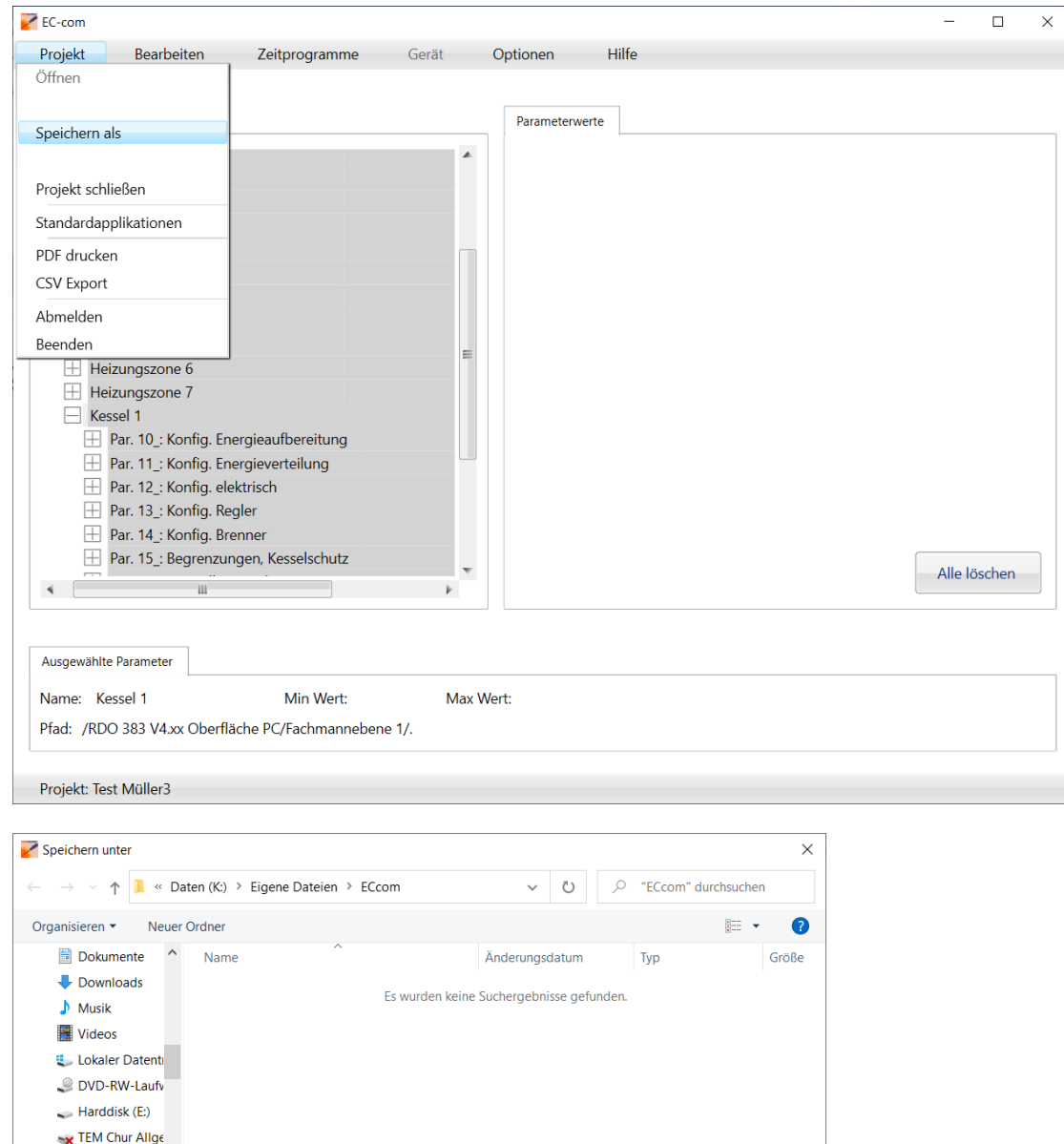

TEM Chur Abte Daten (K:)

 $\land$  Ordner ausblenden

Dateiname: Test Müller Radiatoren Dateityp: Elesta device files (.edf) (\*.edf)

Speichern Cancel

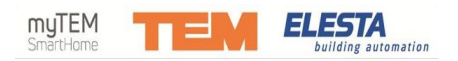

## <span id="page-7-0"></span>**Laden von Projekten**

Wenn ein Projekt abgespeichert wurde kann man es aufrufen und in einen anderen Regler laden.

Das Verzeichnis wählen in dem das Projekt abgespeichert wurde. Projekt anklicken und als Standardapplikation speichern.

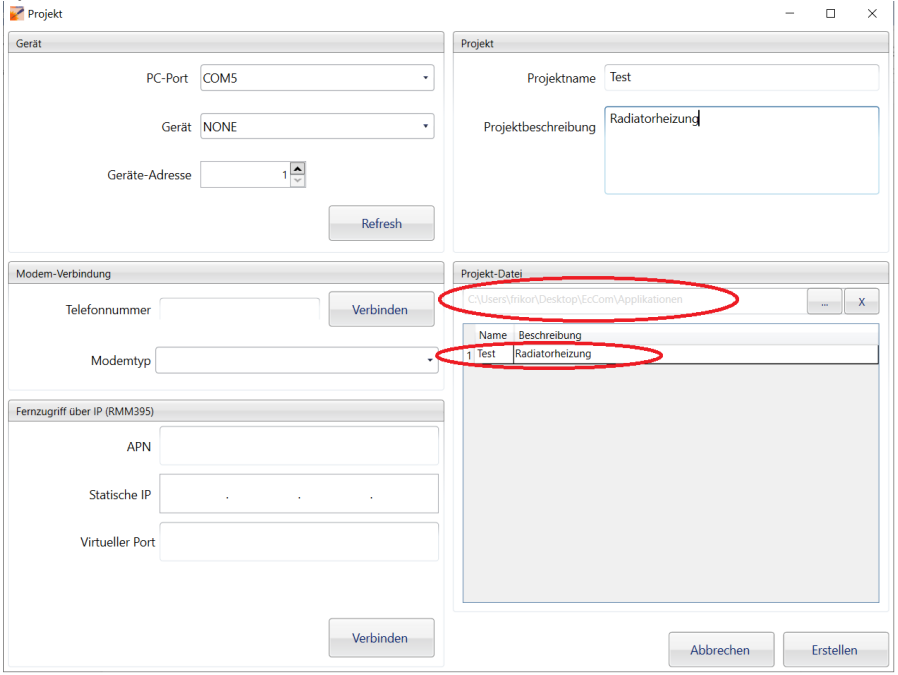

Danach über den Menüpunkt *Öffnen* die Verbindung mit dem Regler herstellen.

Dann über *Projekt -> Standardapplikationen* die Applikation auswählen und und über *Write to device* laden.

### **Achtung!!!**

Es können nur Applikatione passend zum Regler geladen werden, also nur Applikationen für einen RDO383 die auch auf RDO383 erstellt wurden!

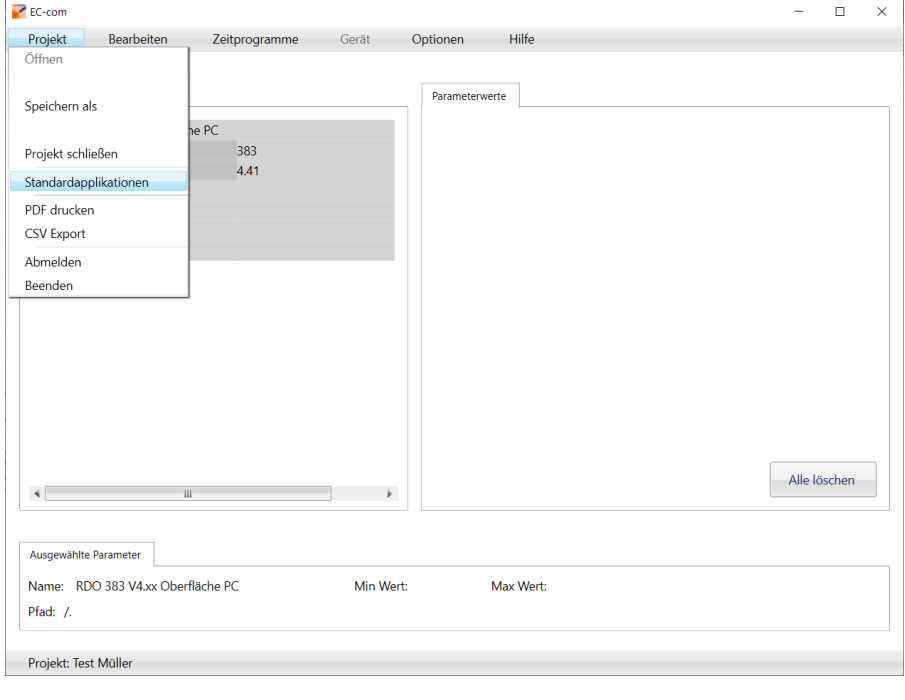

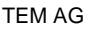

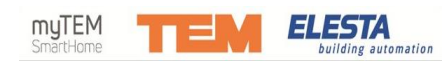

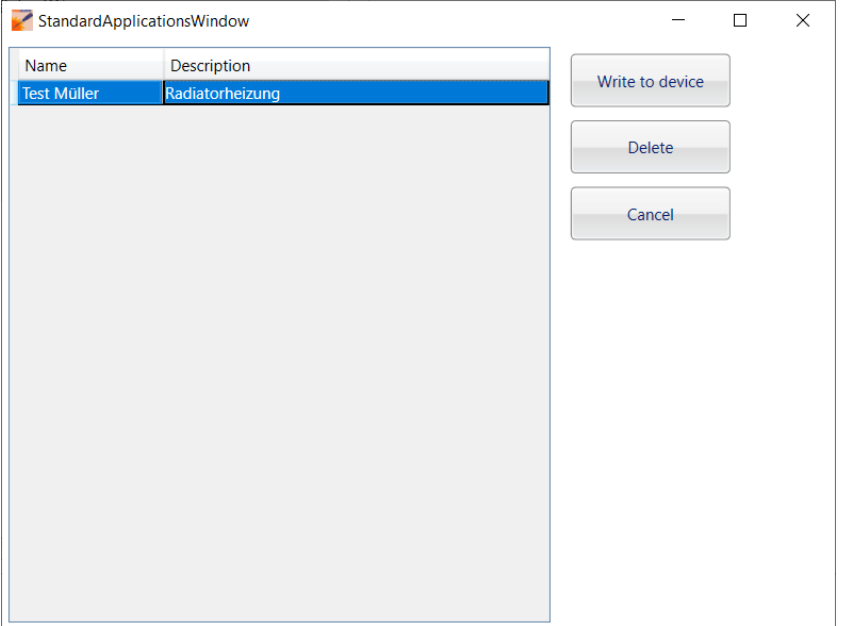